### 2 **Общие параметры. Поиск организаций**

Перед подачей заявления нужно найти интересующую организацию и перейти на ее страницу. Все организации, работающие в системе, разделены по видам:

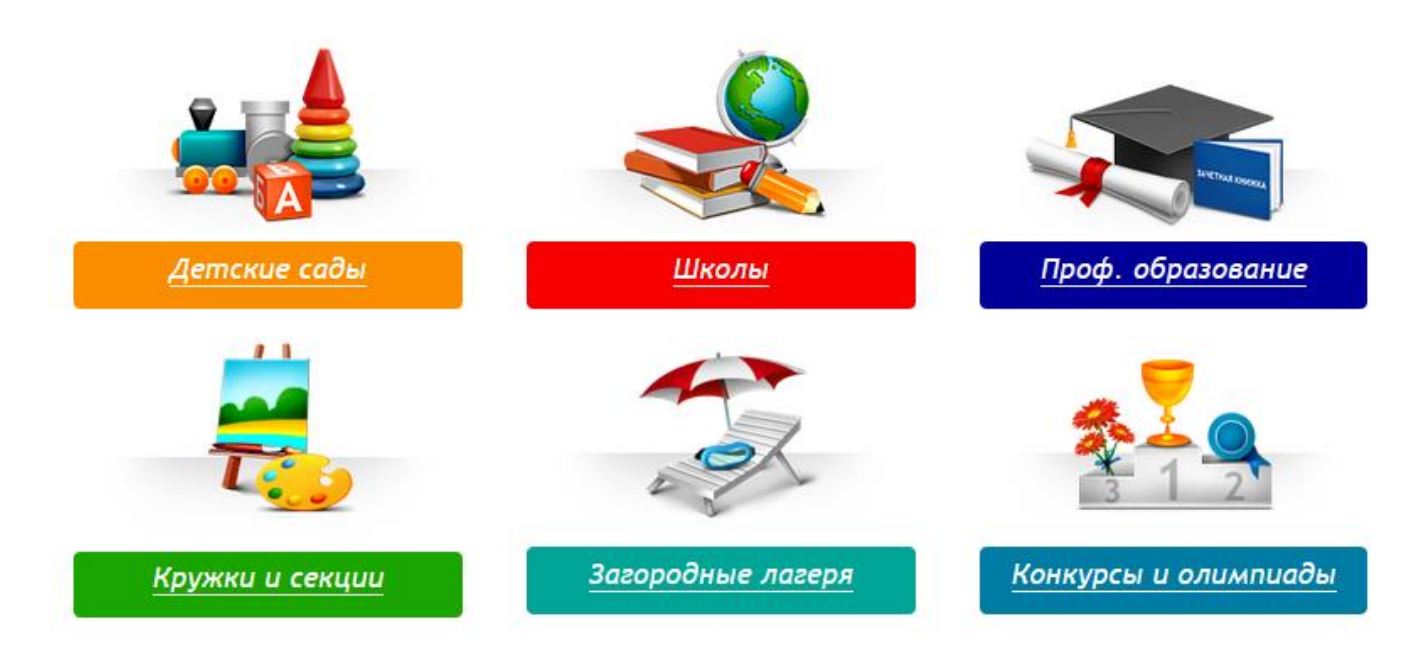

Поиск по организациям осуществляется двумя способами: поиск по наименованию, поиск по карте.

Процесс поиска идентичен по всем видам организаций.

Например, для поиска дошкольной организации нужно: перейти в раздел *"Детские сады"*, установить регион и район поиска.

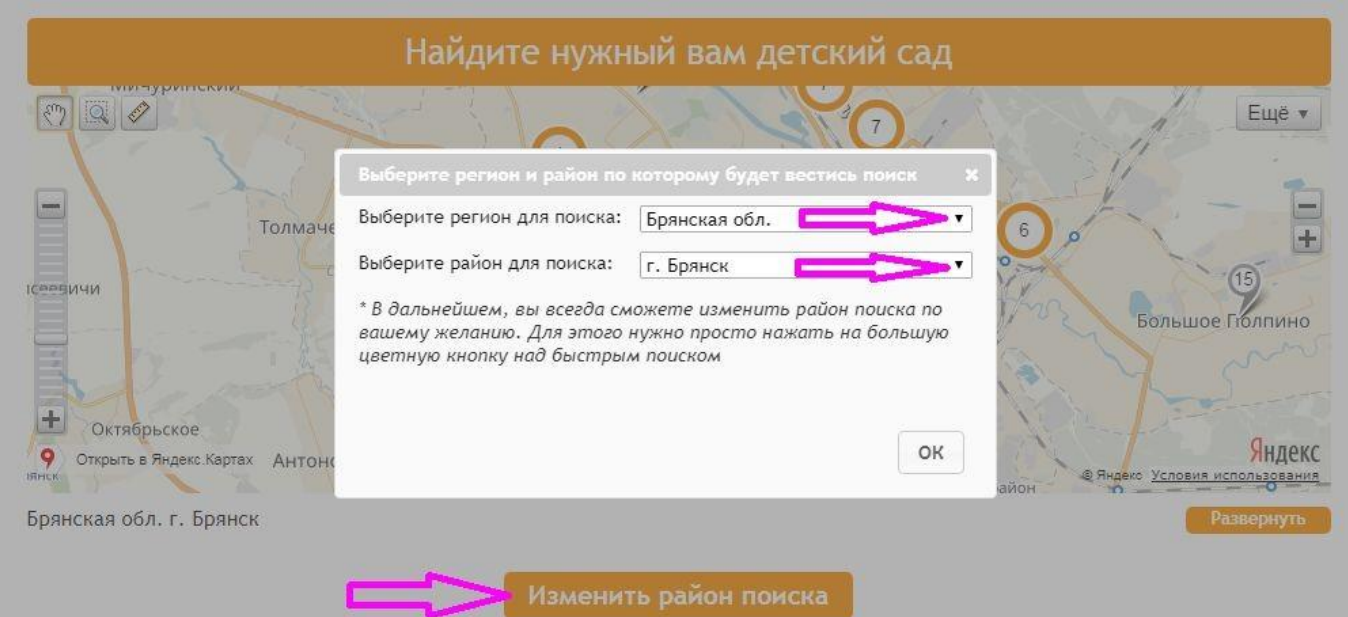

 $\overline{a}$ 

Далее можно найти интересующую организацию по карте.

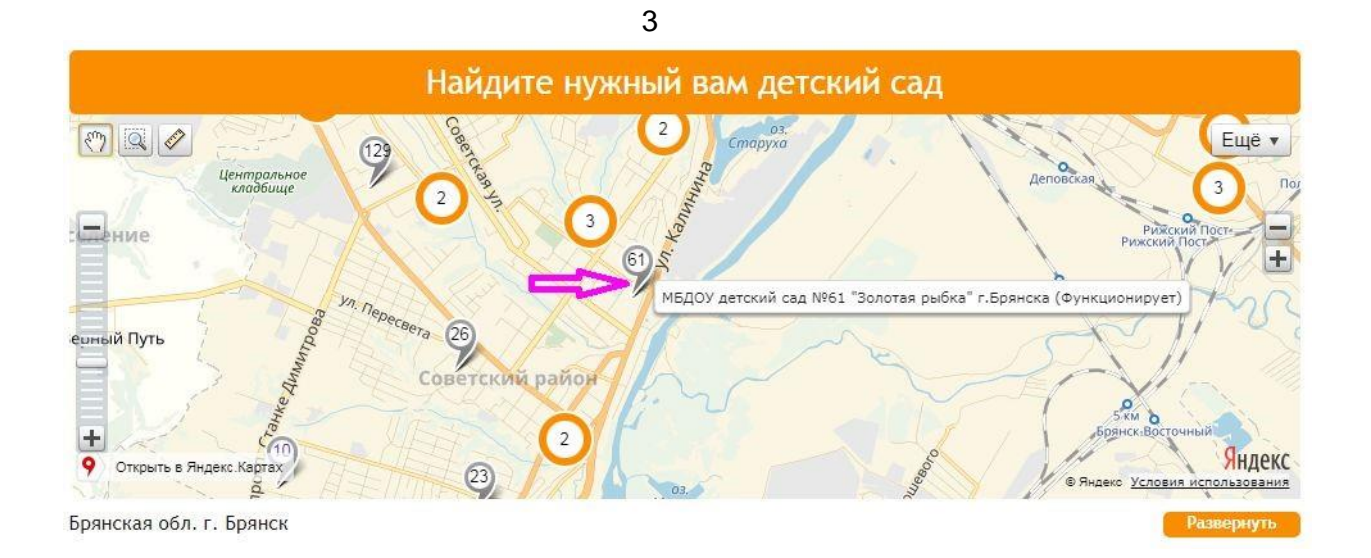

Кнопка *"Развернуть"* позволяет увеличить размер изображения. Можно воспользоваться ею для удобства поиска.

Клик по метке переадресует на главную страницу организации.

Найти организацию можно и в строке поиска. Для этого достаточно ввести номер или часть наименования организации и нажать *"Поиск"*.

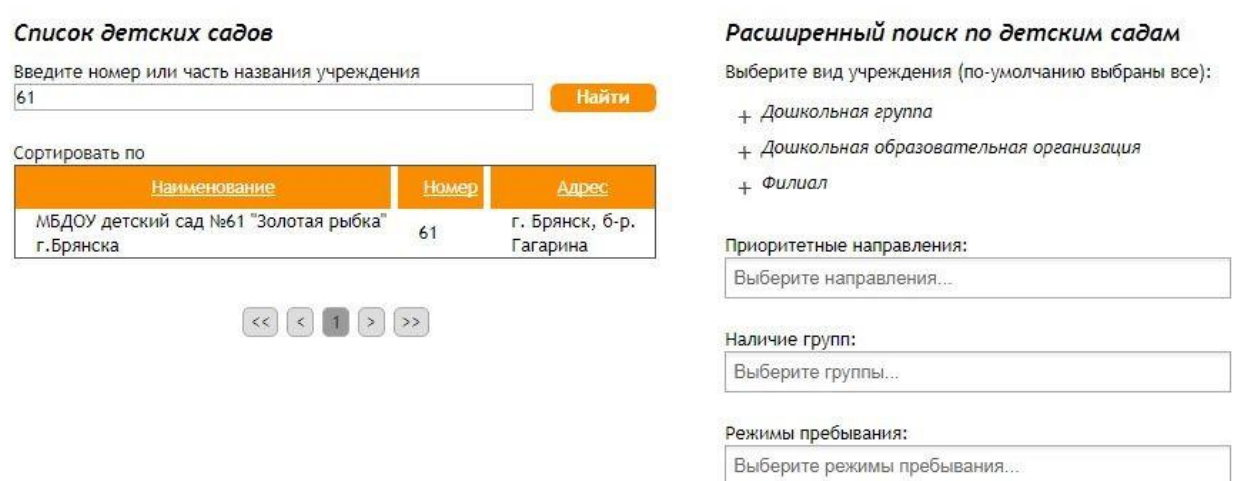

В данной форме также есть возможность расширенного поиска по определенным параметрам. Для каждого вида организации набор полей свой. После того как организация найдена, необходимо перейти на ее страницу.

*Внимание! Если организация не находится ни в списке, ни по карте, возможно, она временно заблокирована для поиска. По вопросам отсутствия организаций в списках необходимо обращаться в управление образования города (района).* 

# **Подача заявления в общеобразовательную организацию**

На главной странице организации нужно нажать кнопку *"Подать заявление"*.

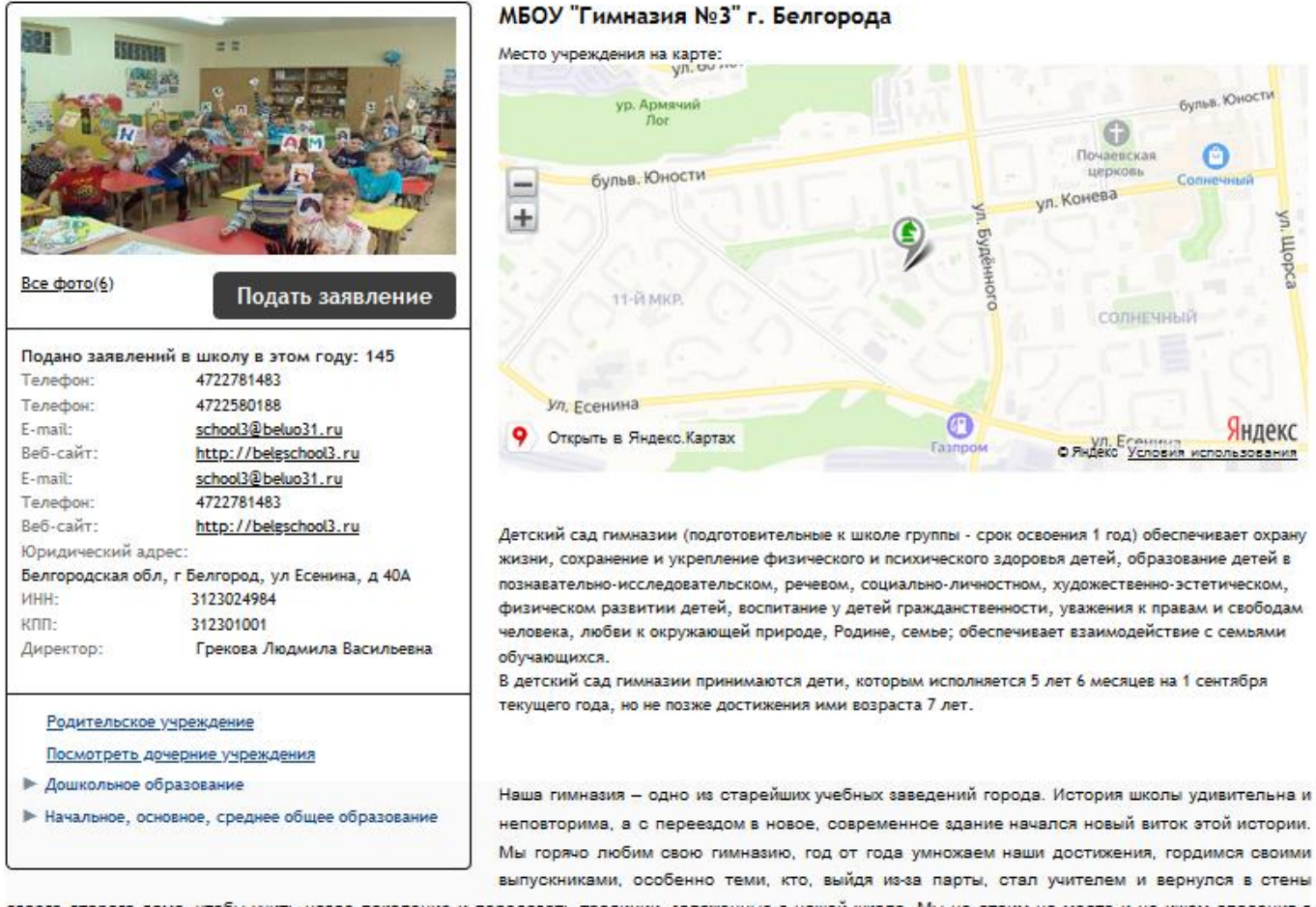

своего второго дома, чтобы учить новое поколение и передавать традиции, заложенные в нашей школе. Мы не стоим на месте и не ищем спасения в былых заслугах, мы уверенно идём вперед и жаждем новых открытий.

Для подачи заявления в дошкольную общеобразовательную организацию необходимо выбрать форму организации «Общеобразовательная».

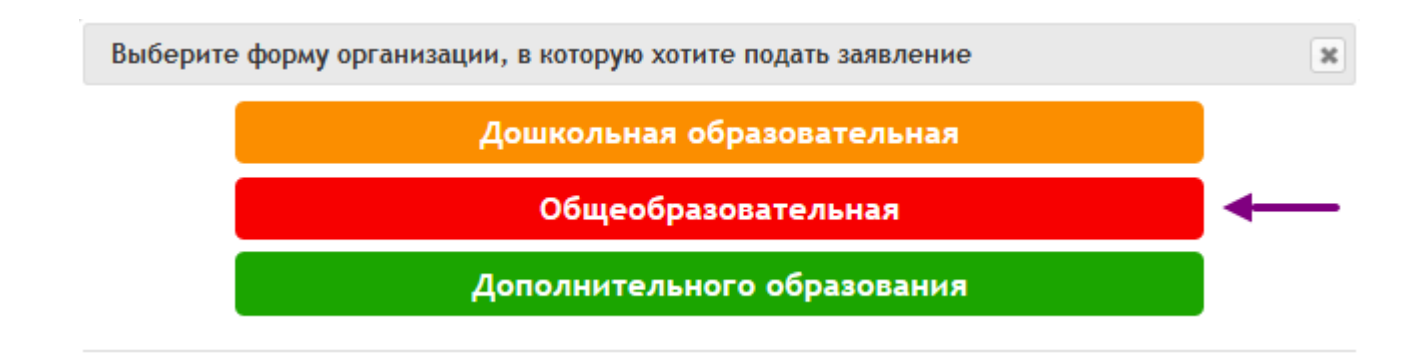

На 1 шаге выбирается тип заявления. По умолчанию выбран тип *"зачисление"*, этот тип используется при первичной постановке на очередь.

Для перехода на следующую страницу нажмите *"Следующий шаг"*.

### Подача заявления

Шаг 1. Выбор типа и участника заявления Шаг 2. Ввод необходимых данных

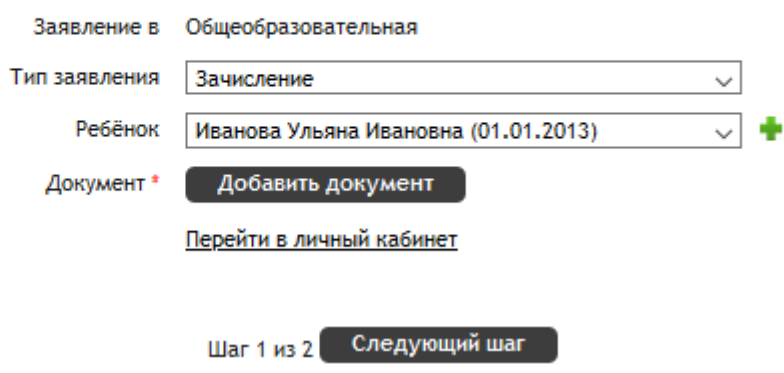

# Далее заполните оставшиеся поля, установите флажок ознакомления с Уставом организации и нажмите *"Создать заявление"*.

#### Подача заявления

Шаг 1. Выбор типа и участника заявления Шаг 2. Ввод необходимых данных

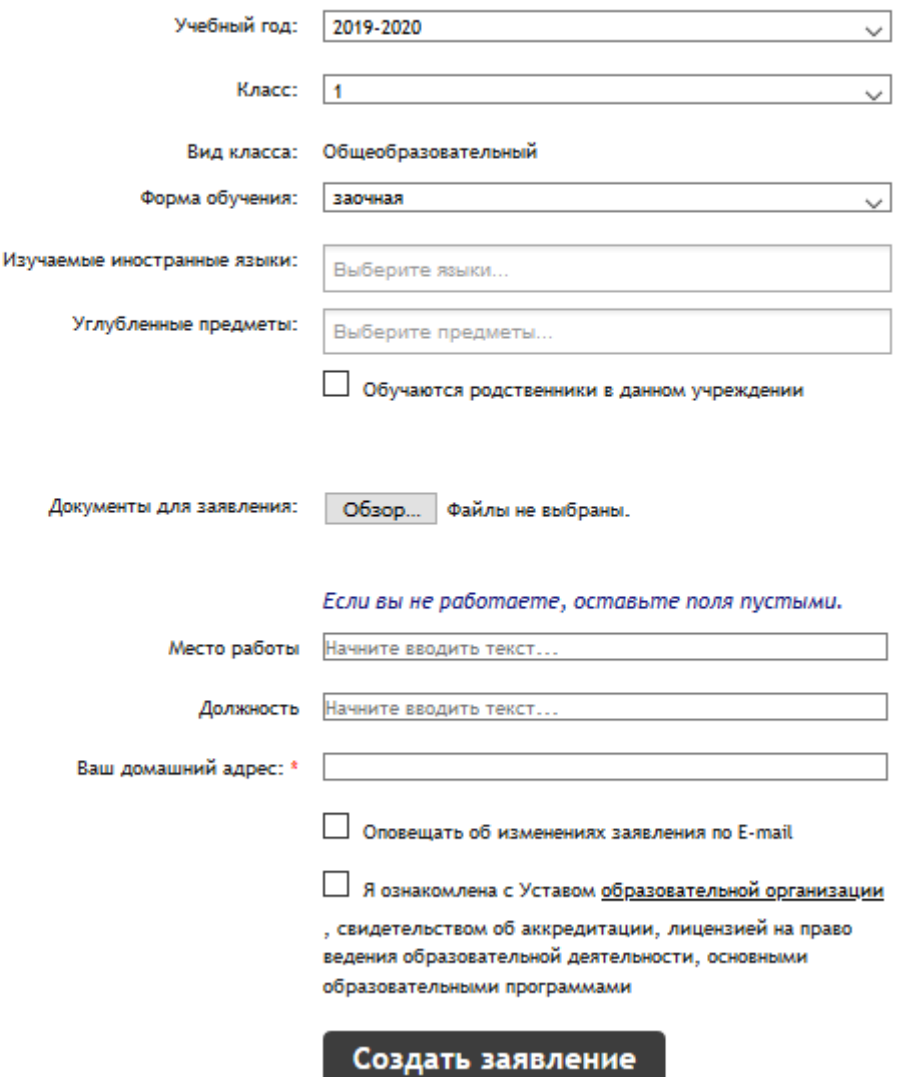